## **TUTORIAL DE INSCRIÇÃO 16º CONEX**

- 1. Acesse o site do evento:<http://sites.uepg.br/conex/>
- 2. Clique em "**INSCRIÇÕES ABERTAS**"

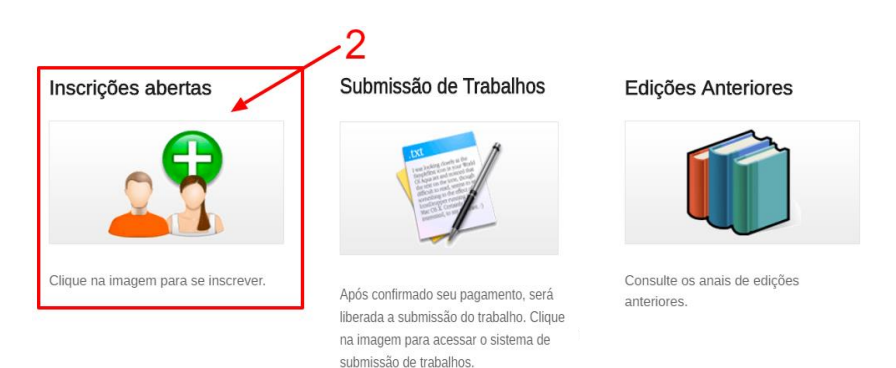

3. Leia as orientações de inscrição e clique em **"CLIQUE AQUI PARA ACESSAR O SISTEMA DE INSCRIÇÃO"**

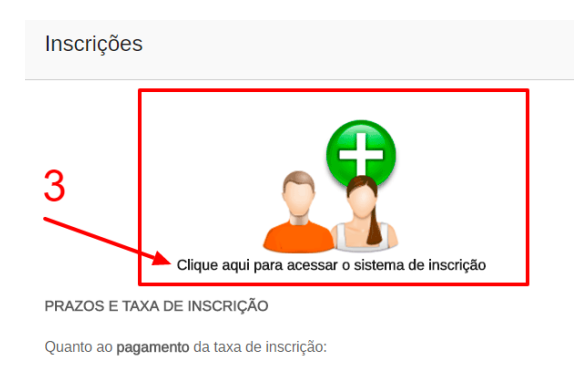

4. Preencha o cadastro de participante com nome, sobrenome, CPF, e-mail e senha, concorde com o termo de utilização e o regulamento do evento então clique em **CADASTRAR**. Será com seu CPF e a SENHA cadastrada neste momento, que você acessará o sistema de inscrição. Caso você tenha participado de edições anteriores,

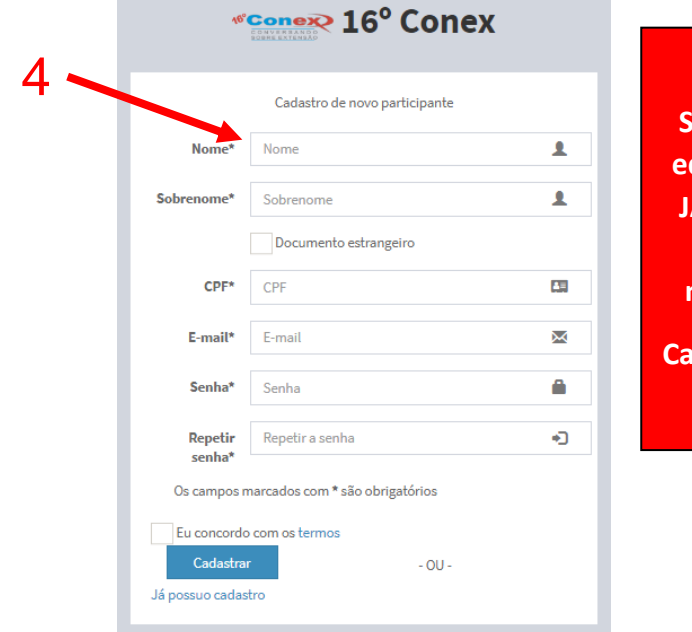

## **ATENÇÃO**

**Se você participou da última edição do evento (2017) você JÁ ESTARÁ CADASTRADO no sistema. Assim utilize o mesmo login (CPF) e senha.** 

**Caso não lembre, recupere sua senha pelo Sistema.**

5. Após o cadastro é necessário **validar o E-MAIL cadastrado**. Somente após a validação do e-mail, seu acesso será liberado.

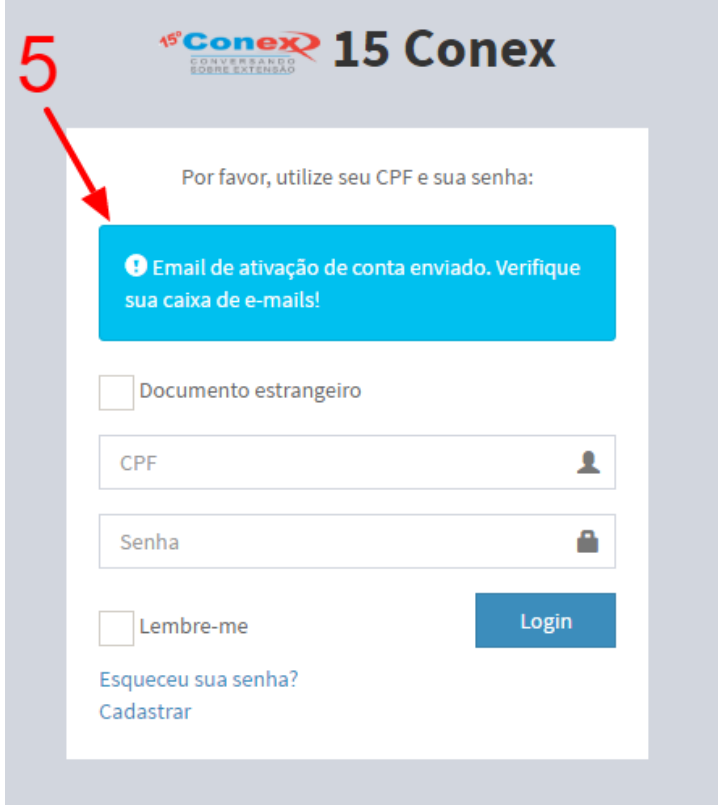

6. Acesse o e-mail cadastrado e clique em **ATIVAR CONTA.**  Caso não encontre o e-mail de ativação, **confira sua caixa de SPAM**, caso ainda tenha problemas, entre em contato com o suporte através do e-mail

[siteconex@uepg.br](mailto:siteconex@uepg.br)

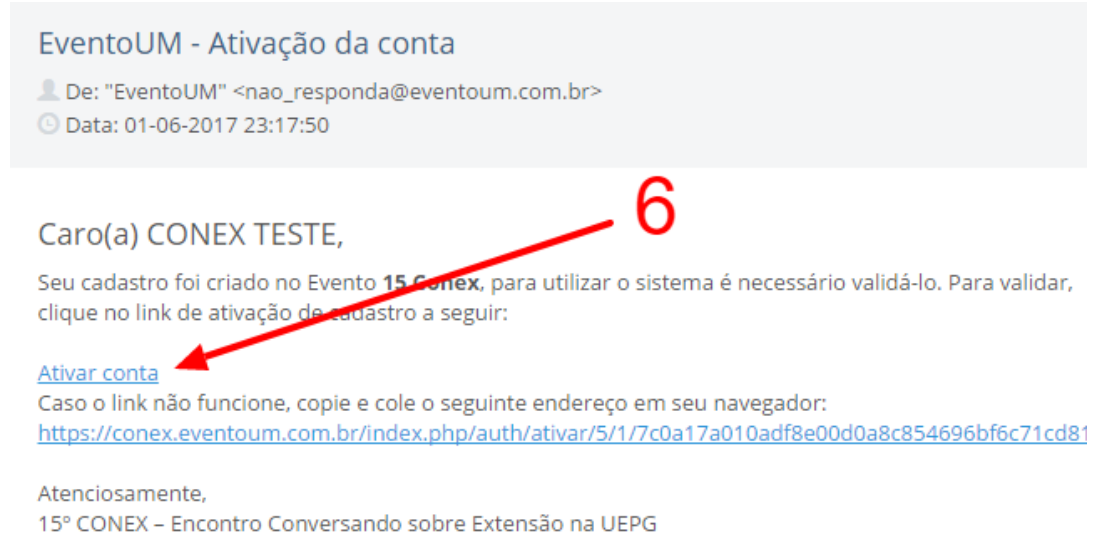

7. Após sua conta ativada, preencha seu perfil com as informações solicitadas (telefone, instituição, endereço, etc) e então clique em SALVAR.

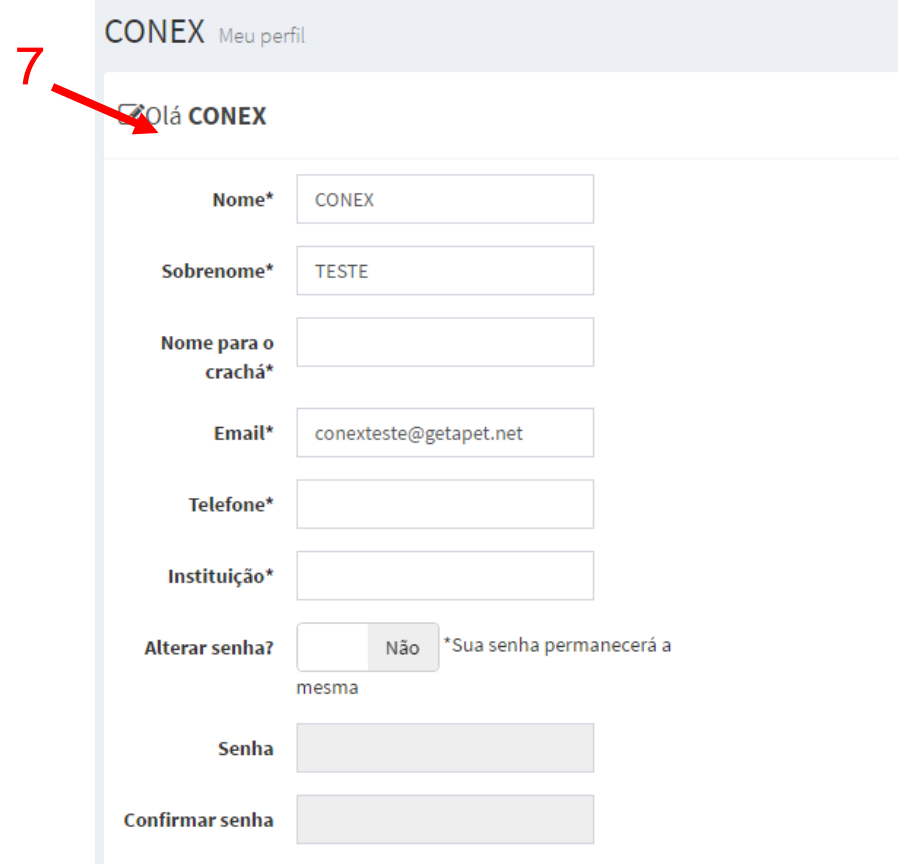

8. Com o cadastro realizado e validado, será liberado o acesso ao sistema de inscrição. Clique em INSCREVA-SE NO EVENTO para inscrever-se no evento.

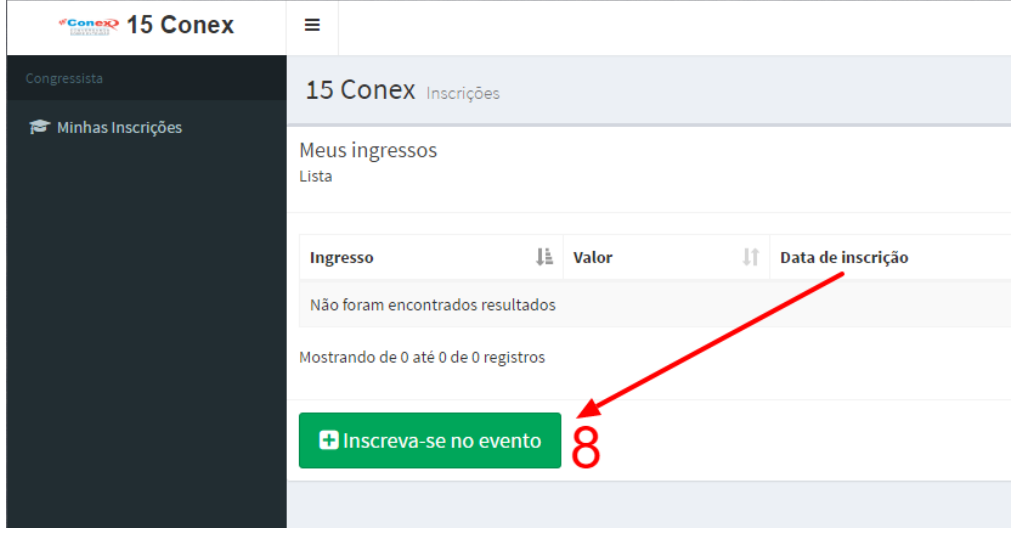

9. Na próxima tela **ESCOLHA O SEU INGRESSO: Apresentador ou Ouvinte.** Então clique em **ME INSCREVER.**

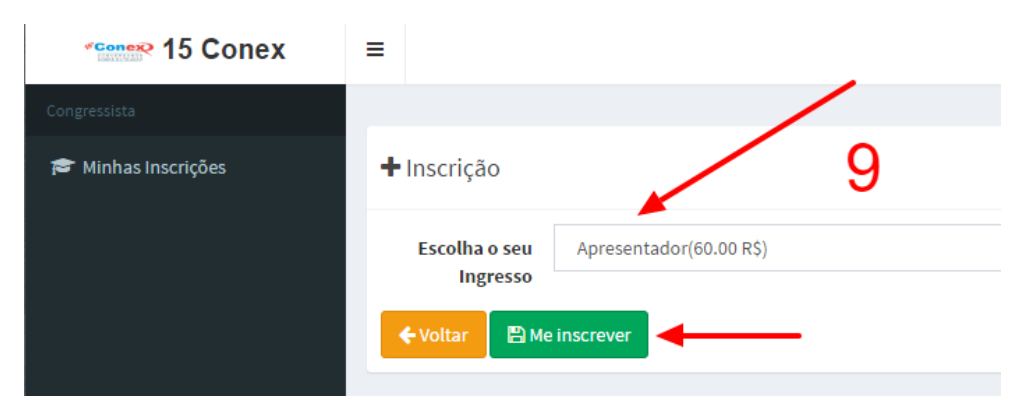

10. Selecionado o tipo de inscrição, você deve realizar o PAGAMENTO, para isso clique em REALIZE O PAGAMENTO.

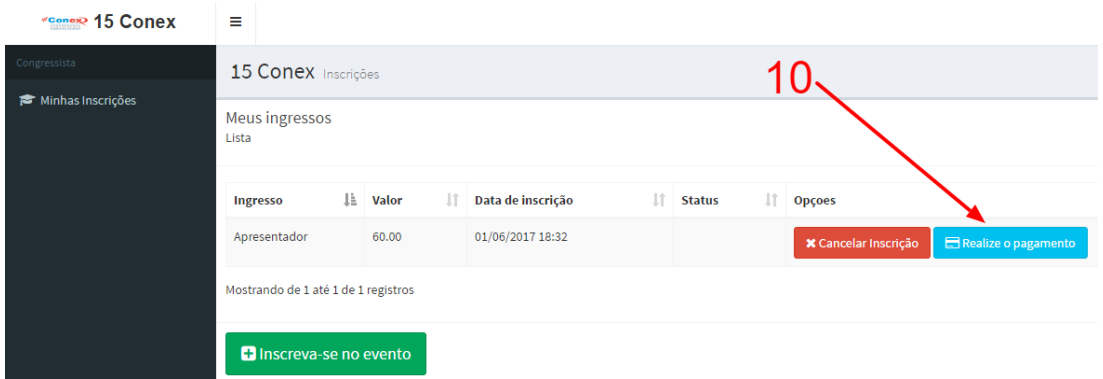

11. É possível realizar o pagamento via BOLETO ou CARTÃO DE CRÉDITO. Para pagamento via BOLETO clique em GERAR BOLETO. Para pagamento via CARTÃO DE CRÉDITO, clique em cartão de crédito e preencha com os dados do titular do cartão de crédito utilizado para pagamento.

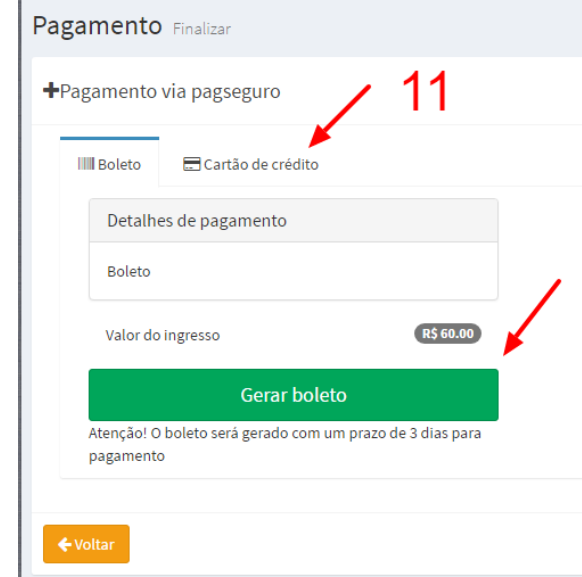

## *ATENÇÃO*

*Caso seja selecionada a forma de pagamento boleto bancário, o mesmo será emitido com uma taxa adicional de R\$1,00 (um real), correspondente a taxa de emissão bancária, e com 03 (três) dias úteis para vencimento. Em um prazo de até 04 (quatro) dias úteis após o pagamento, será enviado e-mail com a confirmação de pagamento, o qual permite a submissão do trabalho. Caso seja selecionada a forma de pagamento cartão de crédito, a aprovação do pagamento via sistema, é imediata, permitindo a submissão do trabalho.*

12. Caso seja selecionada a opção BOLETO, aparecerá o LINK **Imprimir Boleto PagSeguro**, clique nele para imprimir seu boleto bancário. O boleto será emitido em seu nome para o beneficiário PAGSEGURO INTERNET LTDA em nome de EventoUM – Sistema de Eventos, os intermediadores responsáveis pelos pagamentos e pelo sistema de inscrição.

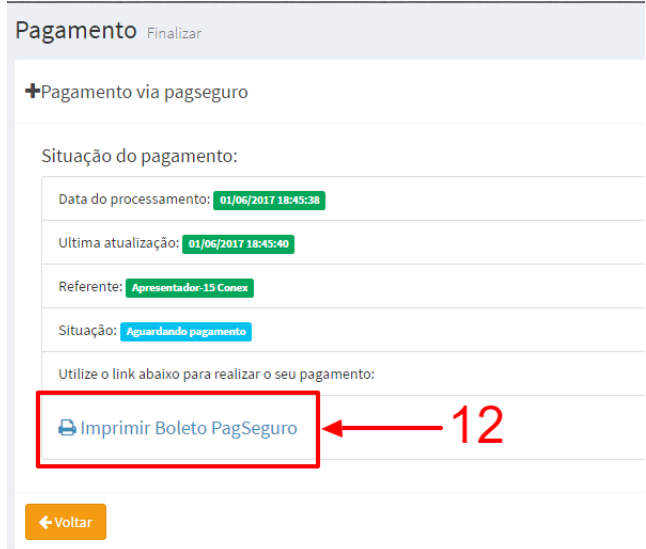

13. Após o pagamento confirmado pela instituição financeira você receberá um e-mail comunicando-o.

Caso tenha realizado a inscrição para submissão de trabalhos, será liberada a submissão via sistema.

[Consulte o tutorial de submissão de trabalhos, clique aqui.](http://sites.uepg.br/conex/?page_id=490)

**Dúvidas entre em contato através do e-mail [siteconex@uepg.br](mailto:siteconex@uepg.br)**